# **Como conectar seu ORCID com outros identicadores de autor e plataforma Sucupira**

**Autoria:** Sistema Integrado de Bibliotecas da UFSCar (SIBI-UFSCar) **Revisão e diagramação:** Núcleo de Apoio à Indissociabilidade entre Inovação, Pesquisa, Ensino e Extensão (NAIIPEE)

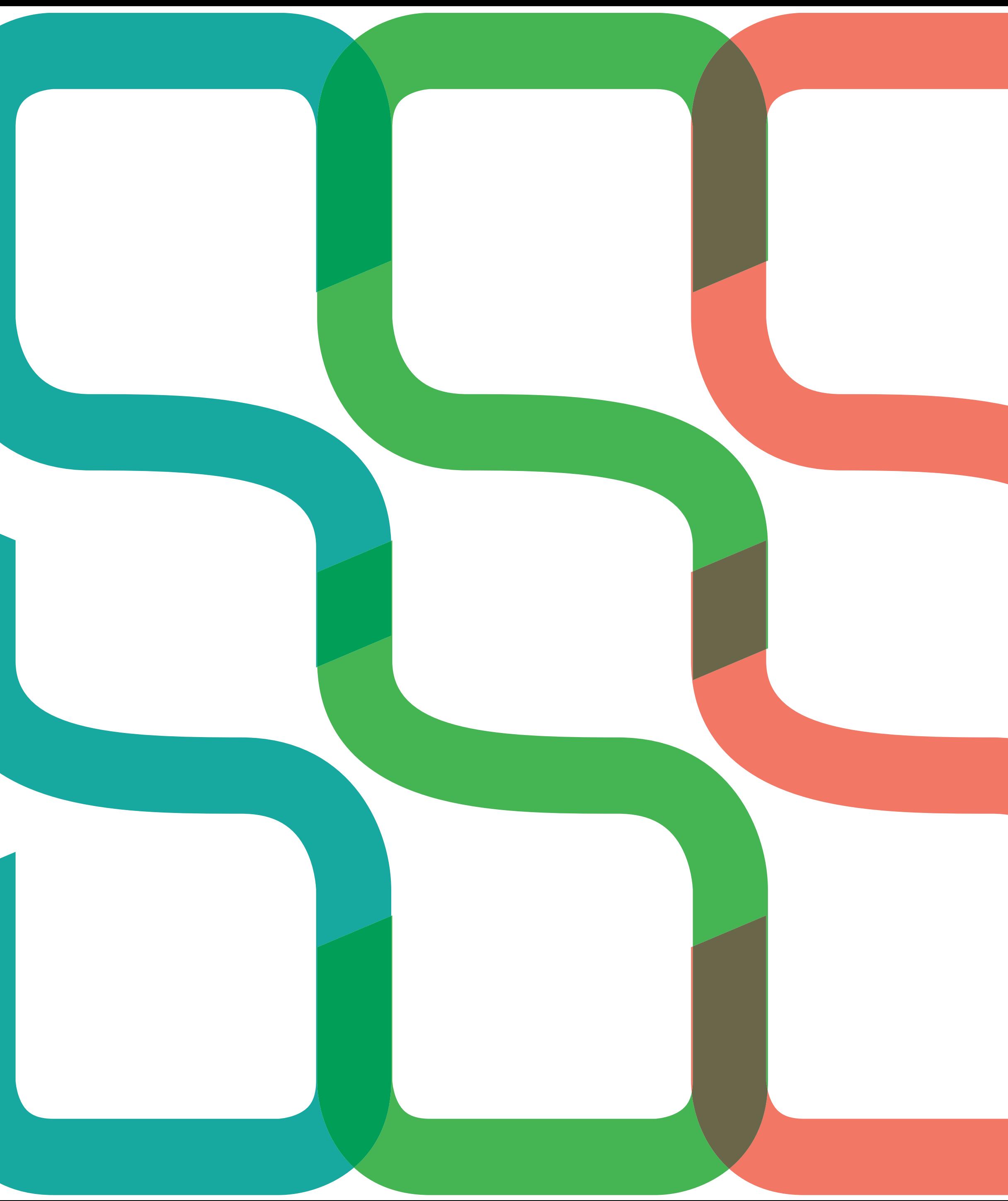

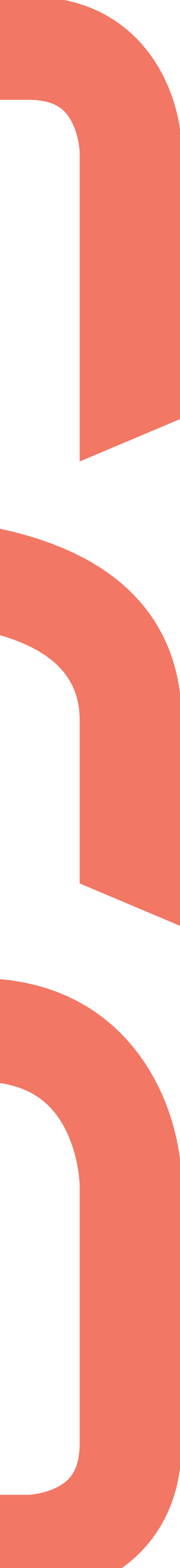

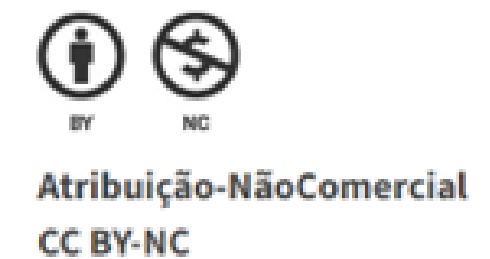

**Atribuição-Não Comercial CC BY-NC**

ORCID

Além do ORCID, há outros identificadores de autor como Lattes ID, Scopus ID, Web of Science Profile (antigo ResearcherID).

A integração do seu ORCID com esses outros identificadores garante a atualização automática de seu perfil com seus trabalhos publicados, pois permite a sincronização de dados e a vinculação de informações com organizações de pesquisa. Todas essas operações ficam registradas no seu perfil em "Partes confiáveis- Organizações Confiáveis" que correspondem às organizações que você concedeu permissão para interagir com seu ID. É você quem decide se concede esse acesso e também pode revogá-lo a qualquer momento.

A plataforma Sucupira (CAPES) é um sistema de coleta de informações, análises e avaliações a serem utilizadas como base padronizadora do Sistema Nacional de Pós-Graduação Brasileira (SNPG).

#### **Veja a seguir como sincronizar seu ORCID com cada um desses IDs de autor e com a Sucupira:**

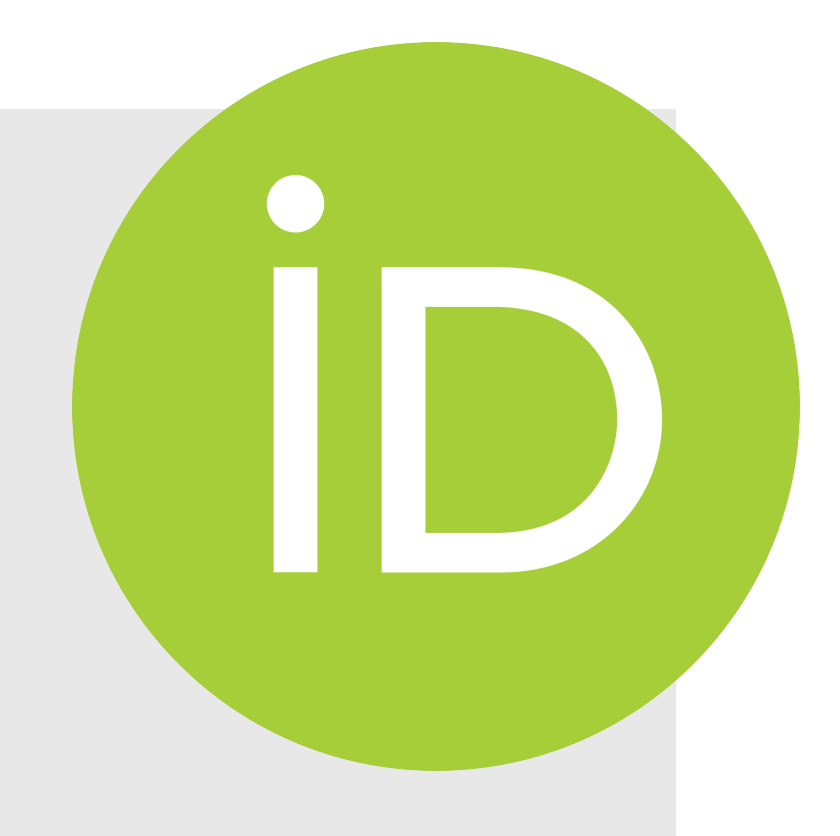

# **PASSO**

## **Lattes ID** Essas operações não garantem o preenchimento automático do ORCID e/ou Lattes; é apenas uma informação que visa a identificação do pesquisador.

e salve as alterações.

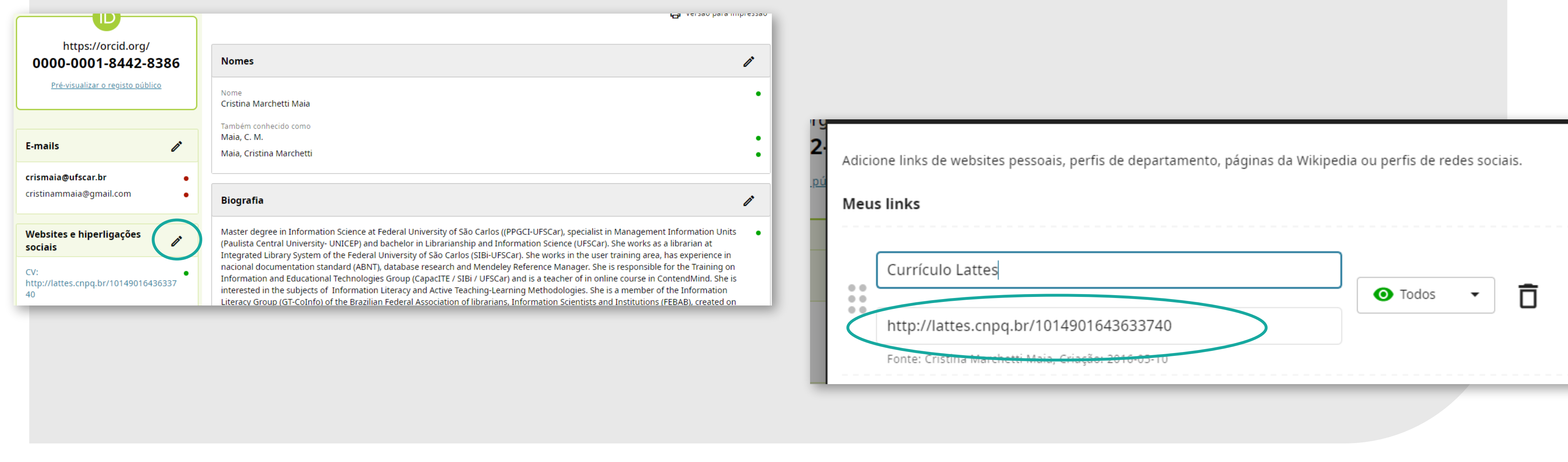

- 
- 
- 
- 
- 
- 
- 
- 
- 
- 
- 
- 
- 
- 

## Para inserir seu Lattes ID no seu ORCID, acesse "Websites e hiperligações sociais", e clique no lápis para "Editar". Inclua o endereço URL de seu perfil Lattes

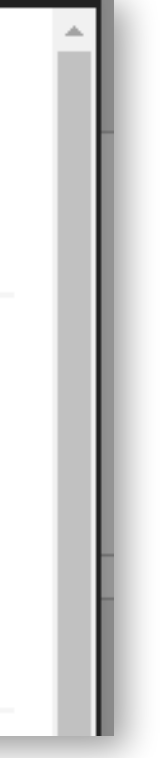

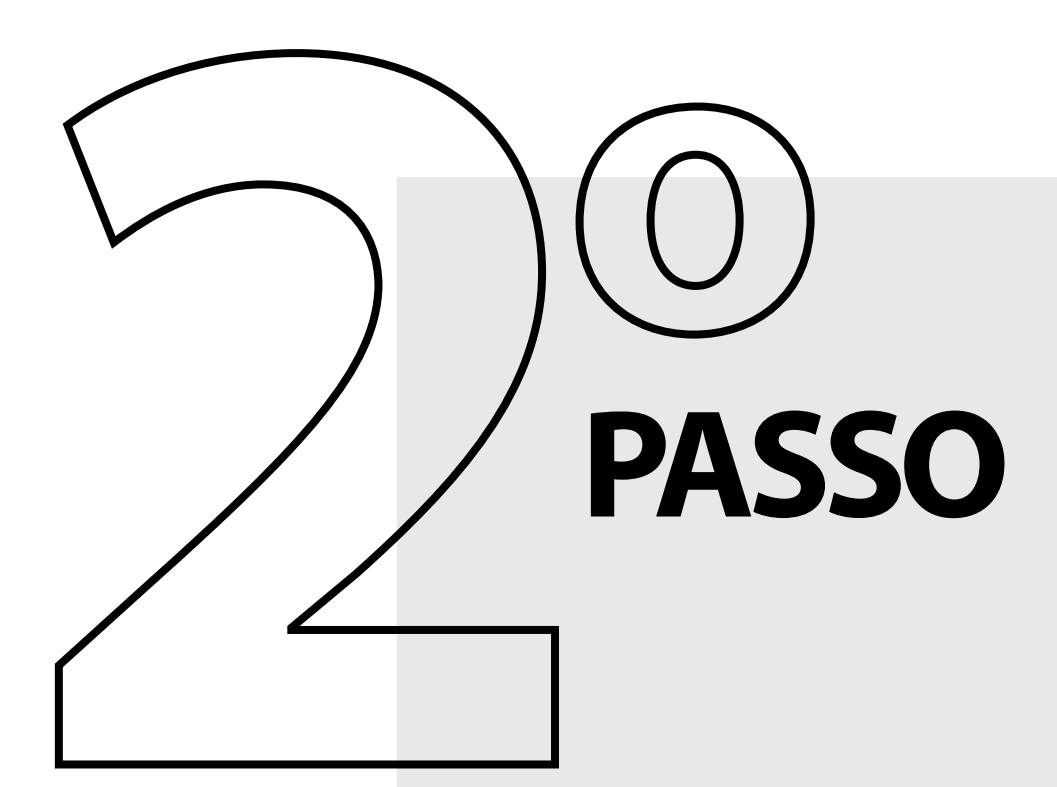

Para incluir o seu ORCID ID no seu Currículo Lattes, basta ir em "Dados Gerais", clicar em "Identificação-Outros identificadores" e "Register or Connect your ORCiD". Clique em Salvar.

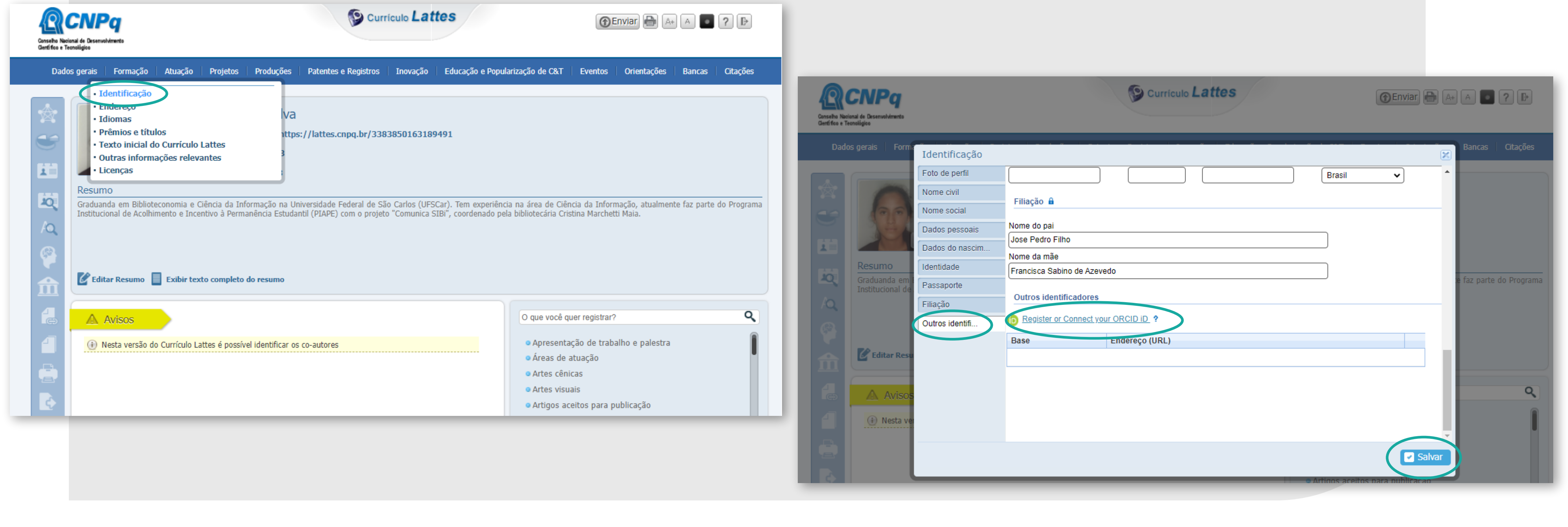

- 
- 
- 
- 

#### **Scopus ID**

Acesse a base de dados Scopus pelo Portal de Periódicos CAPES. Caso esteja fora da UFSCar, é necessário acessar remotamente via CAFe. Na Scopus, busque pelo seu nome e sobrenome na opção "Authors" para localizar o seu perfil. O seu perfil é criado automaticamente pela Scopus caso você tenha produção científica disponível na base de dados.

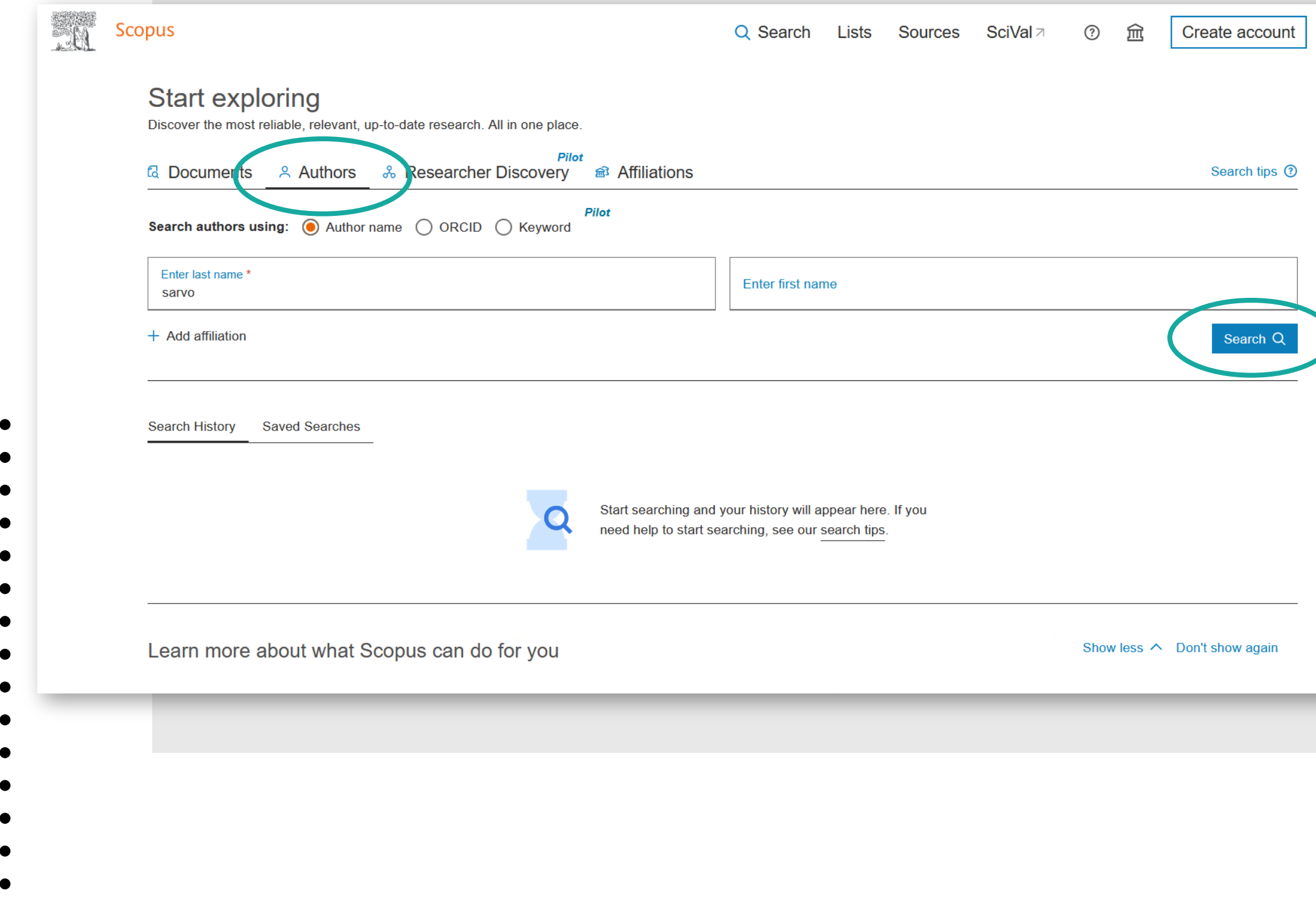

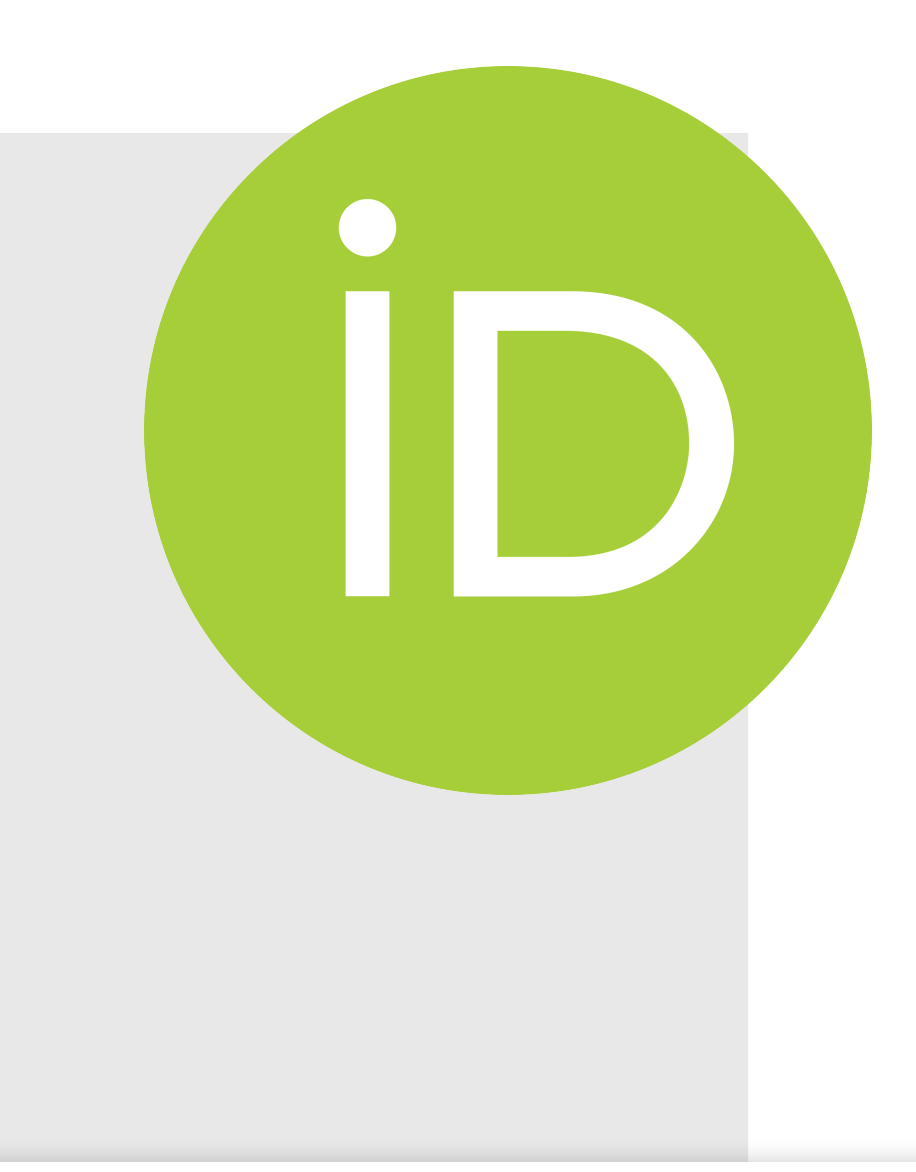

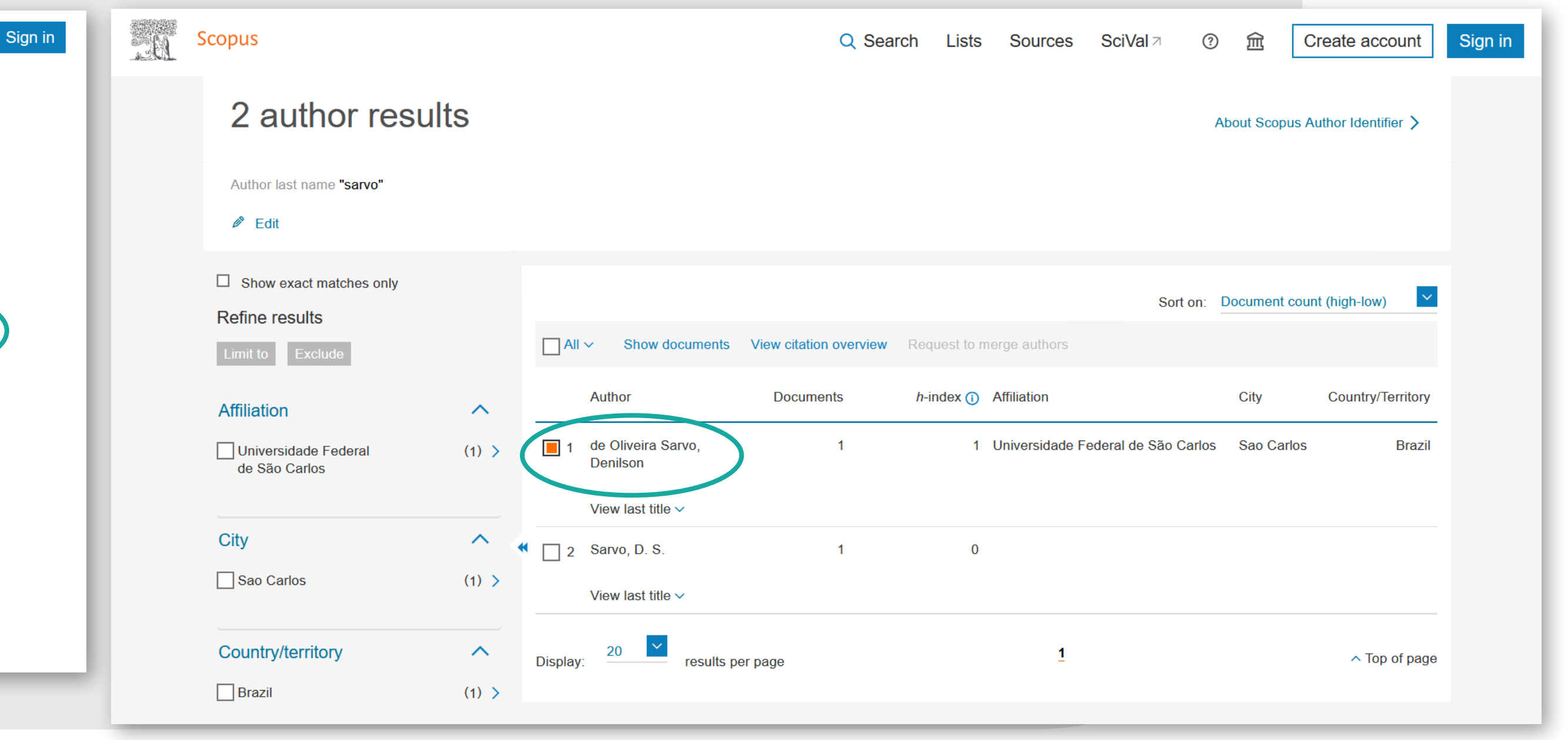

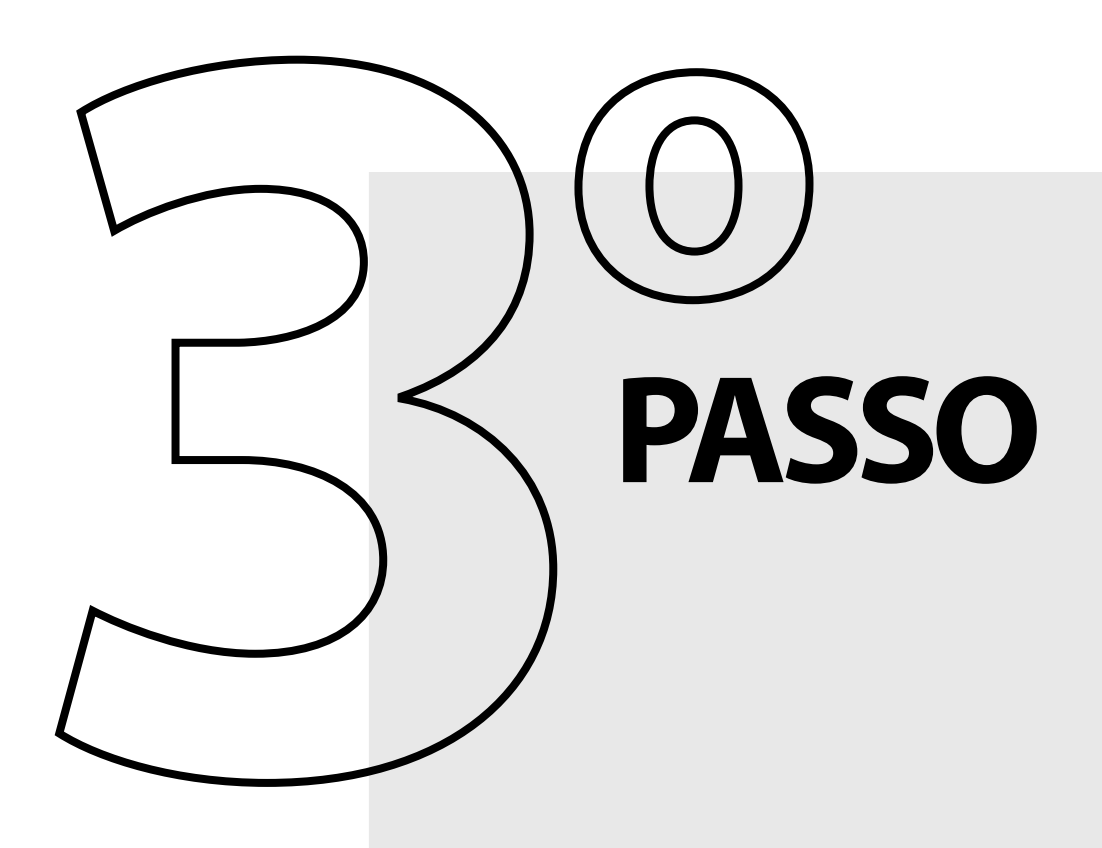

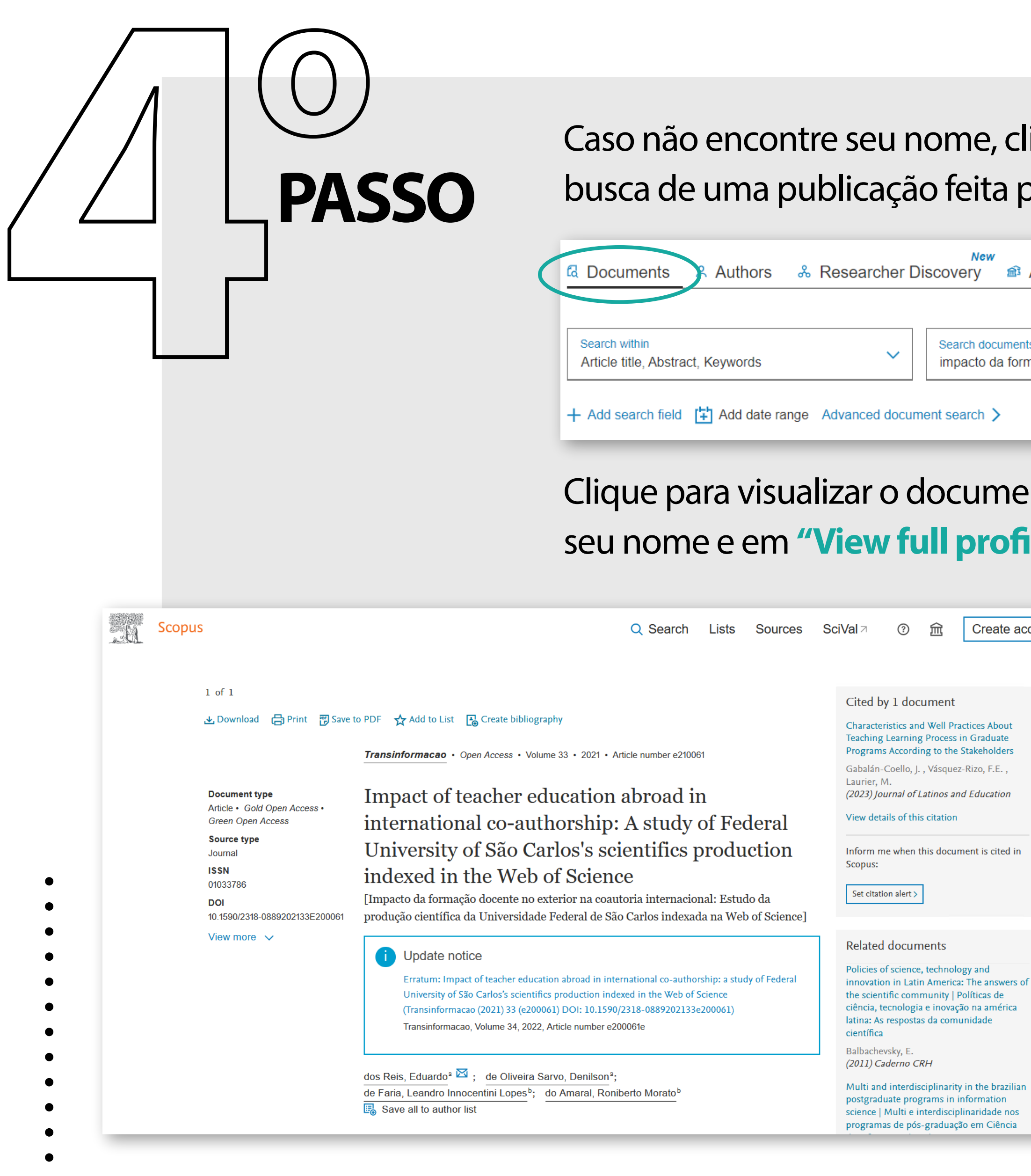

### ome, clique em **"Documents"** e faça uma busca por você.

Search documents \*

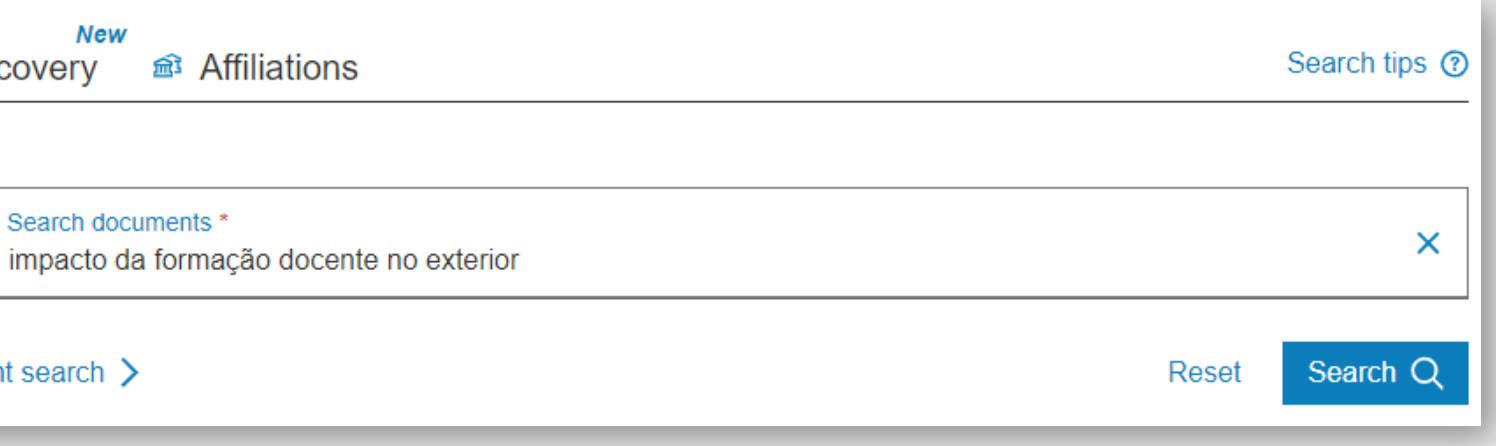

locumento recuperado. Depois, clique em cima do **Ill profile"**, do lado direito.

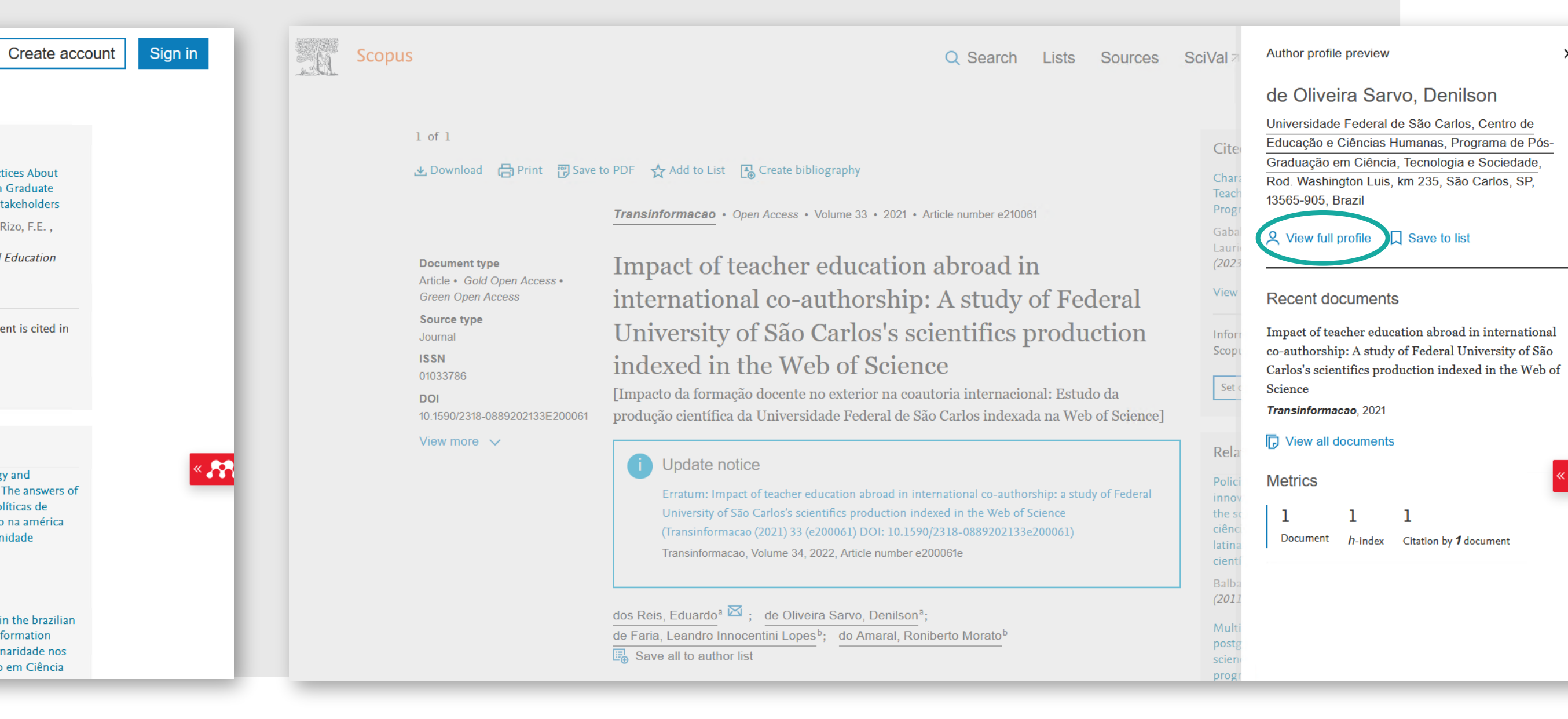

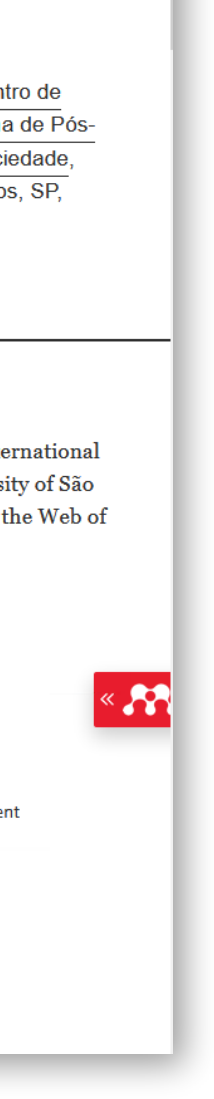

 $\times$ 

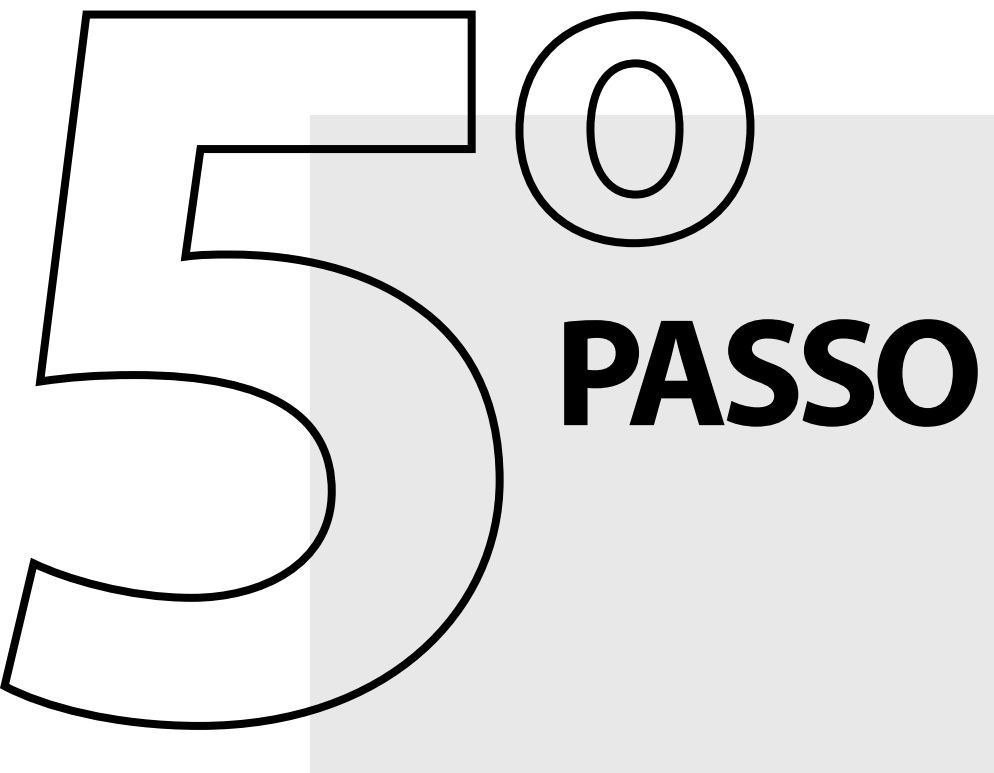

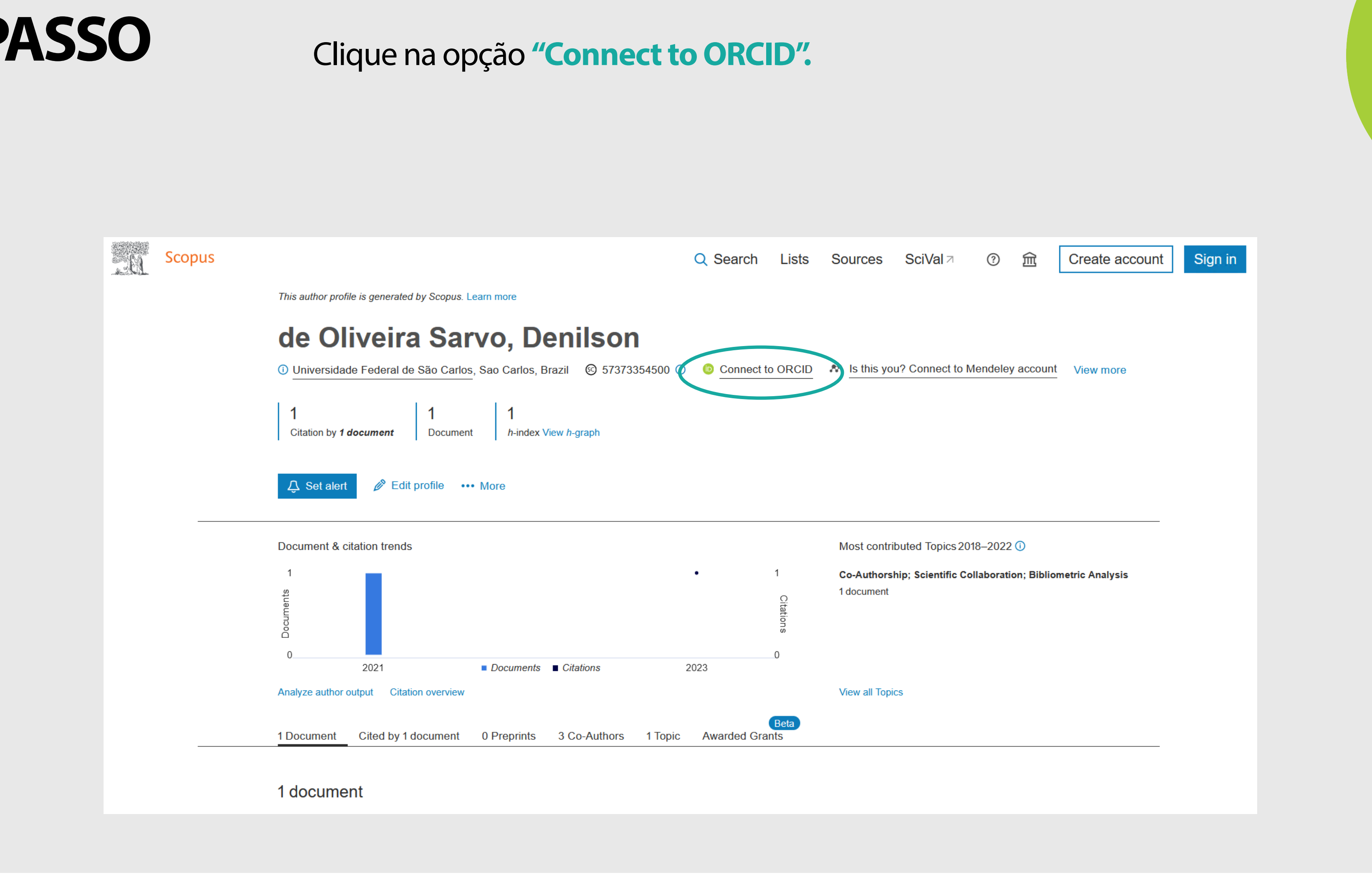

- 
- 
- 
- 

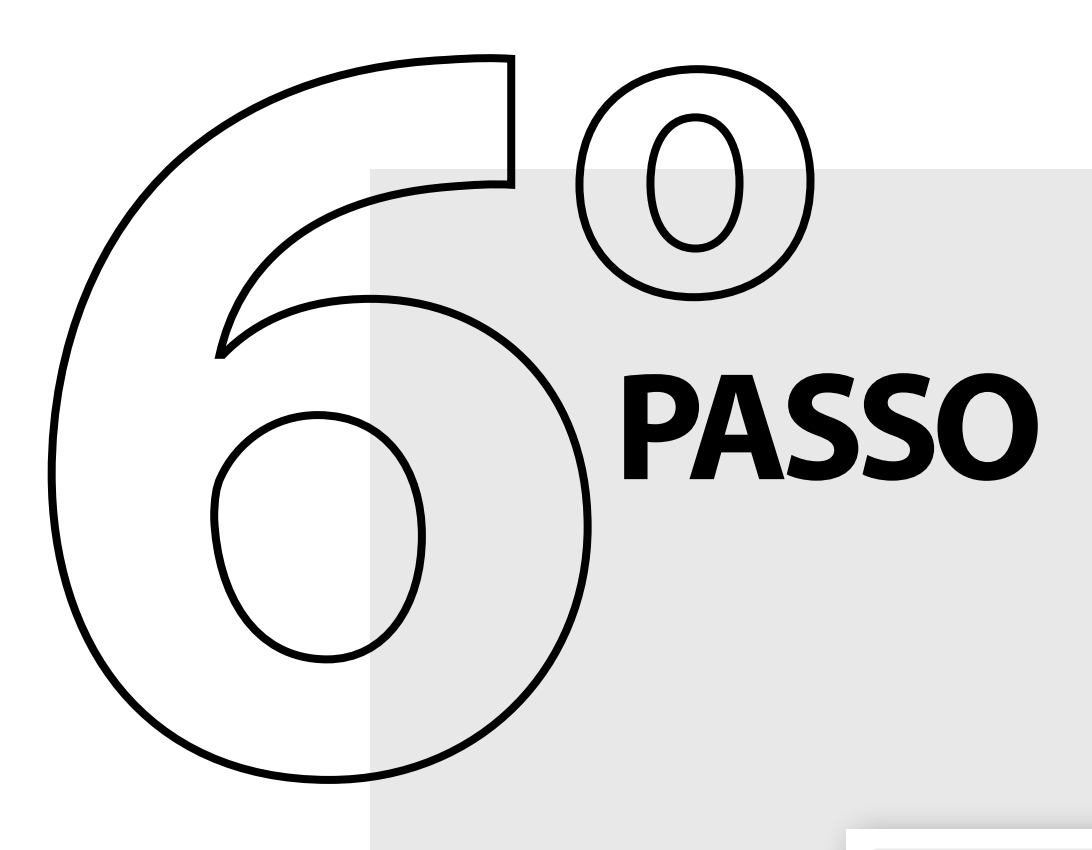

## Conecte-se com o ORCID e clique em "Autorizar acesso".

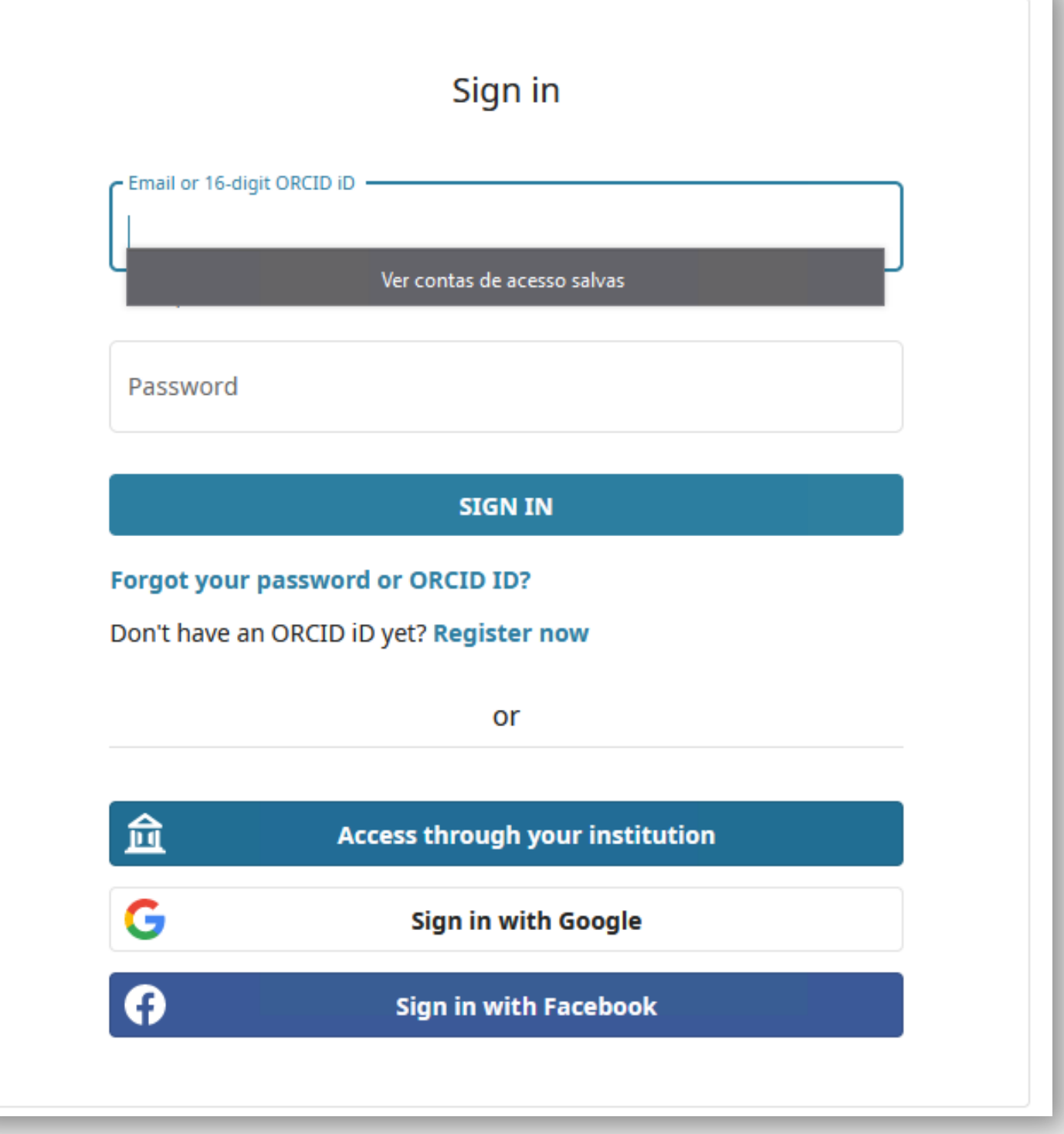

- 
- 
- 
- 
- 
- 
- 

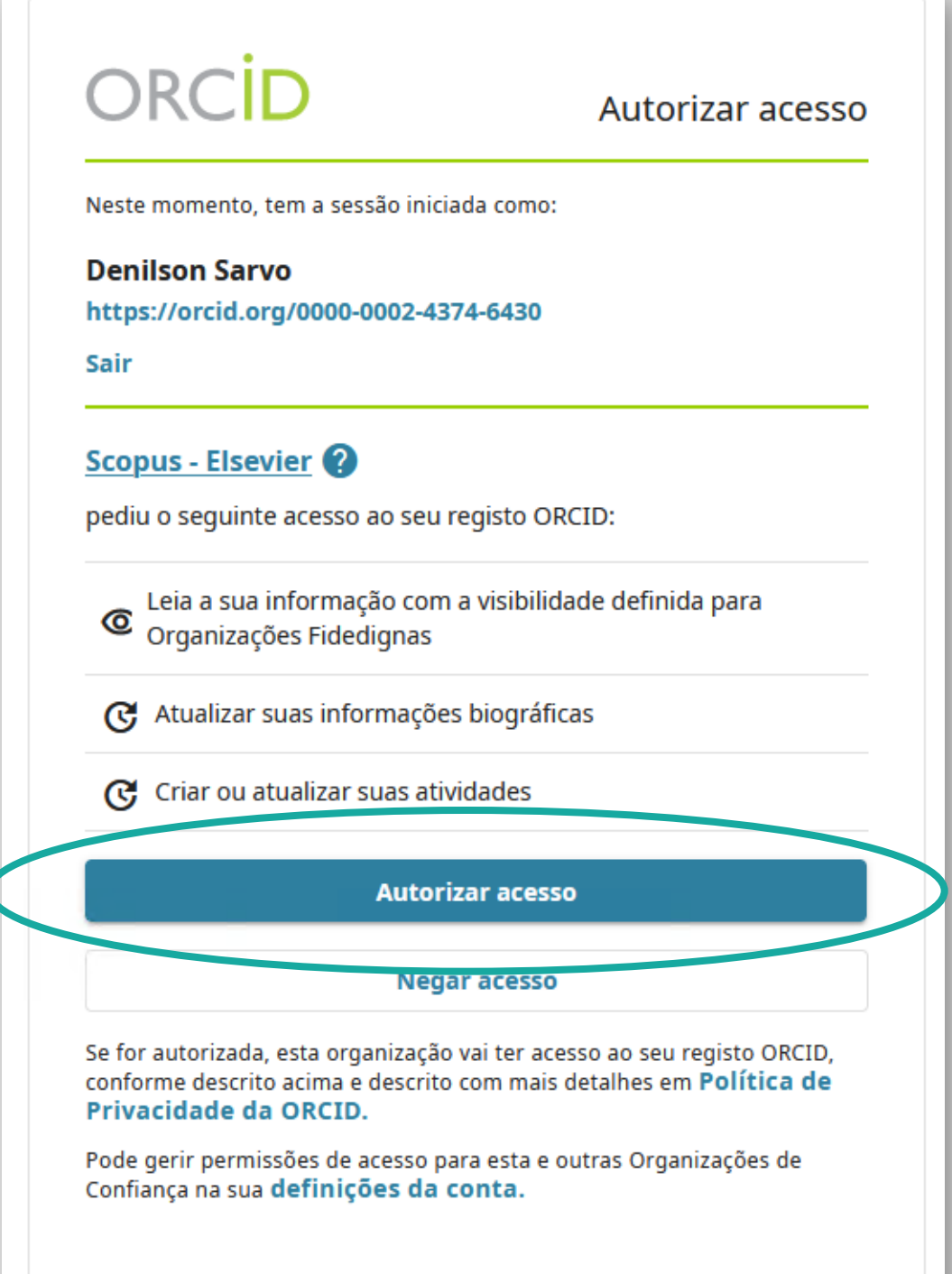

Na Scopus, clique em "Start". Selecione o nome do perfil, clique em "Next" e siga o passo a passo, revisando suas publicações e seu perfil e clicando em **"Next".**

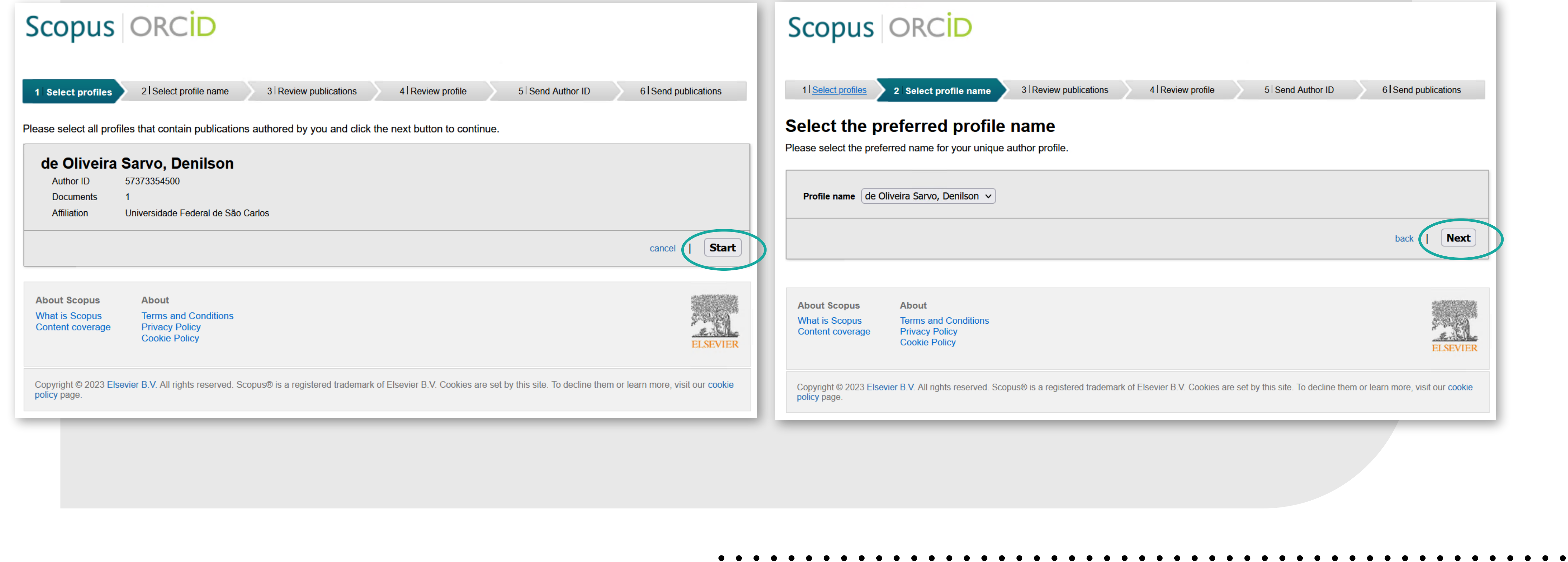

- 
- 

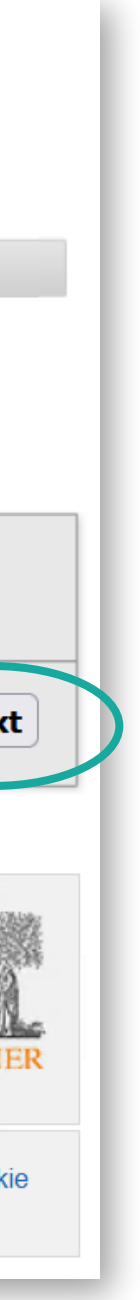

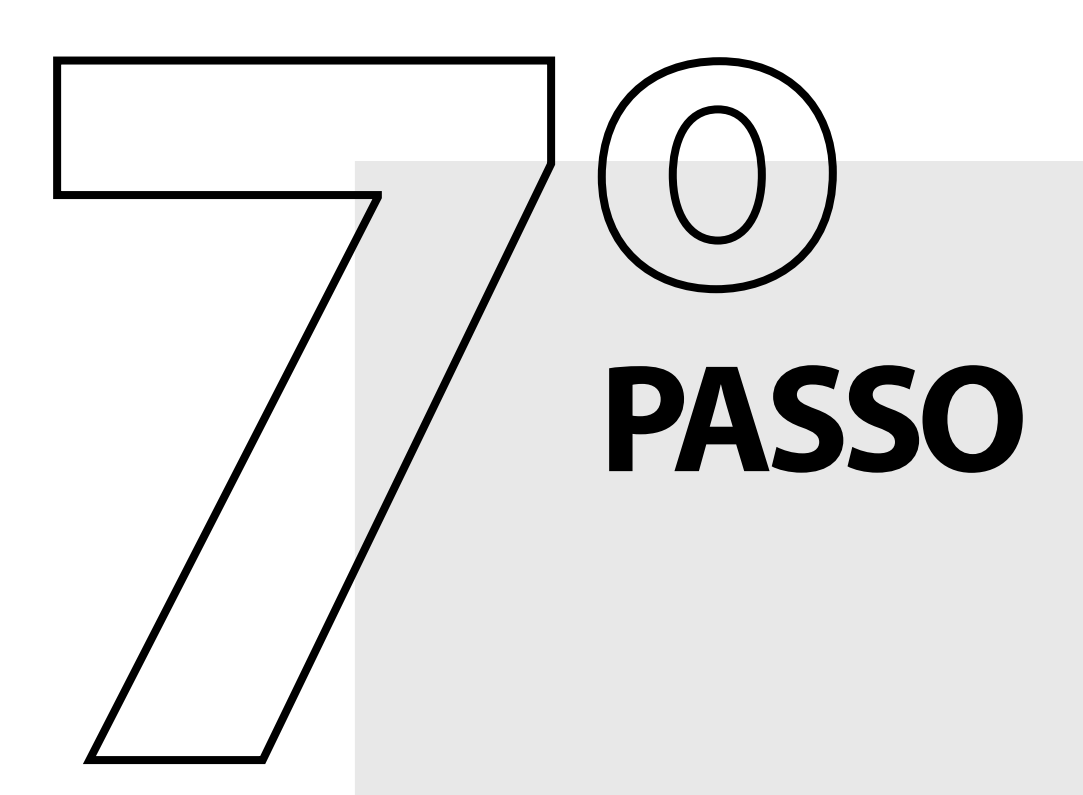

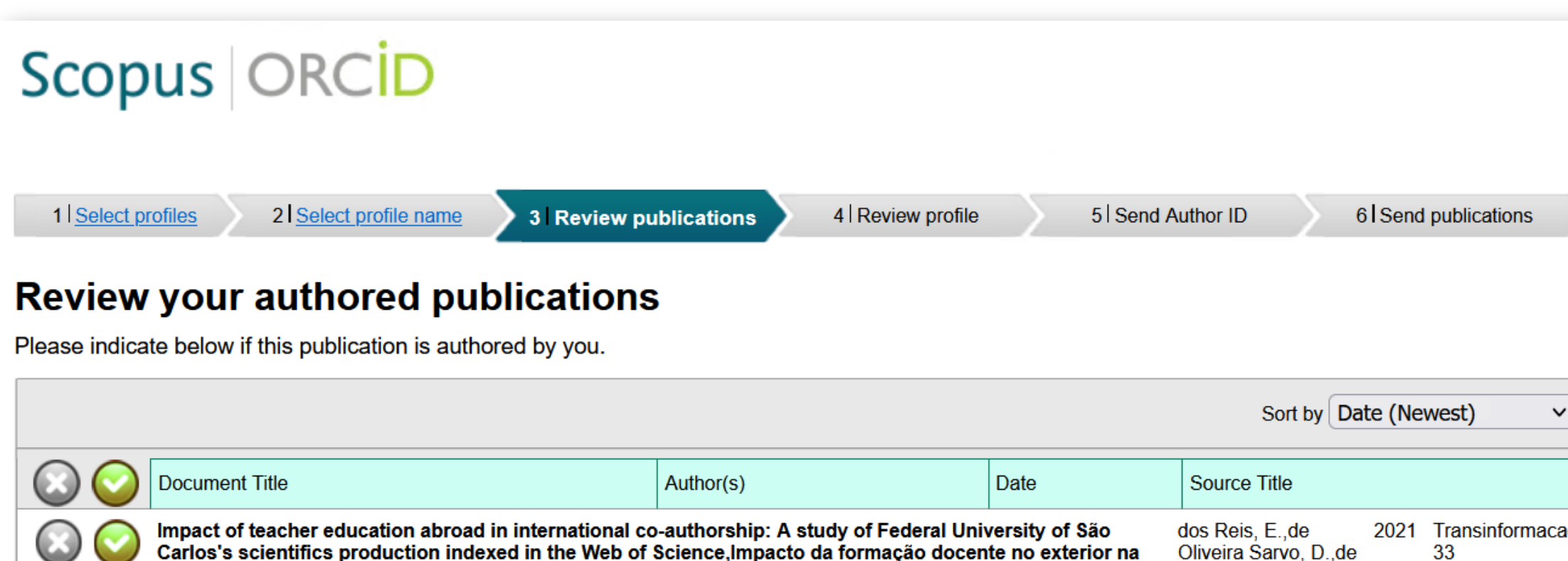

#### Q, Search for missing documents | back  $\vert$  Next **About Scopus** About **Terms and Conditions What is Scopus Privacy Policy Content coverage Cookie Policy ELSEVIER**

Amaral, R.M.

coautoria internacional: Estudo da produção científica da Universidade Federal de São Carlos indexada na Faria, L.I.L.,do

Copyright © 2023 Elsevier B.V. All rights reserved. Scopus® is a registered trademark of Elsevier B.V. Cookies are set by this site. To decline them or learn more, visit our cookie policy page.

- 
- 
- 

**Web of Science** 

View in Scopus

- 
- 
- 
- 
- 
- 
- 
- 
- 
- 
- 
- 
- 
- 
- -

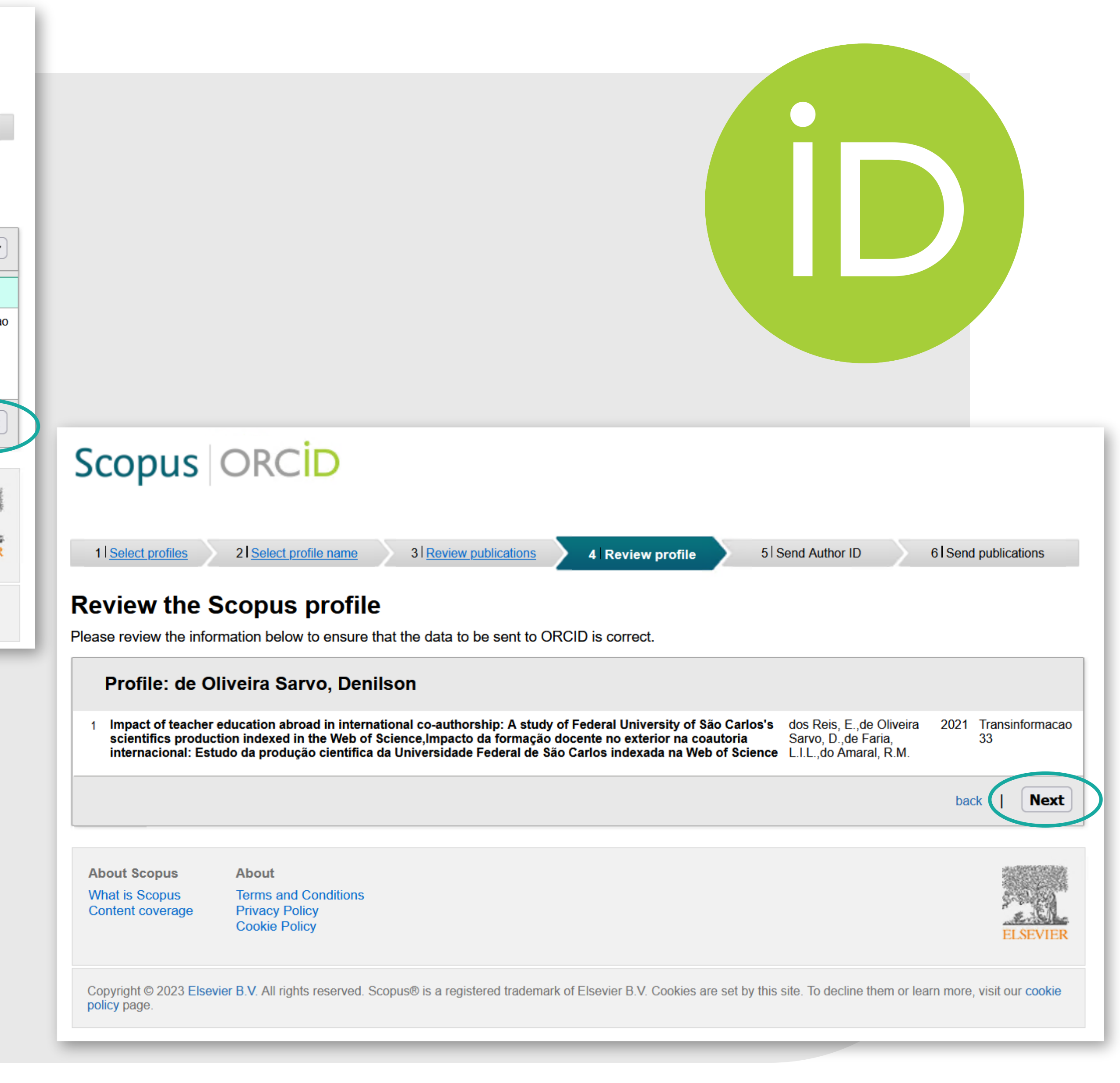

Coloque e repita seu e-mail. Clique em **"Send author ID"** e em **"Send my publication list".**

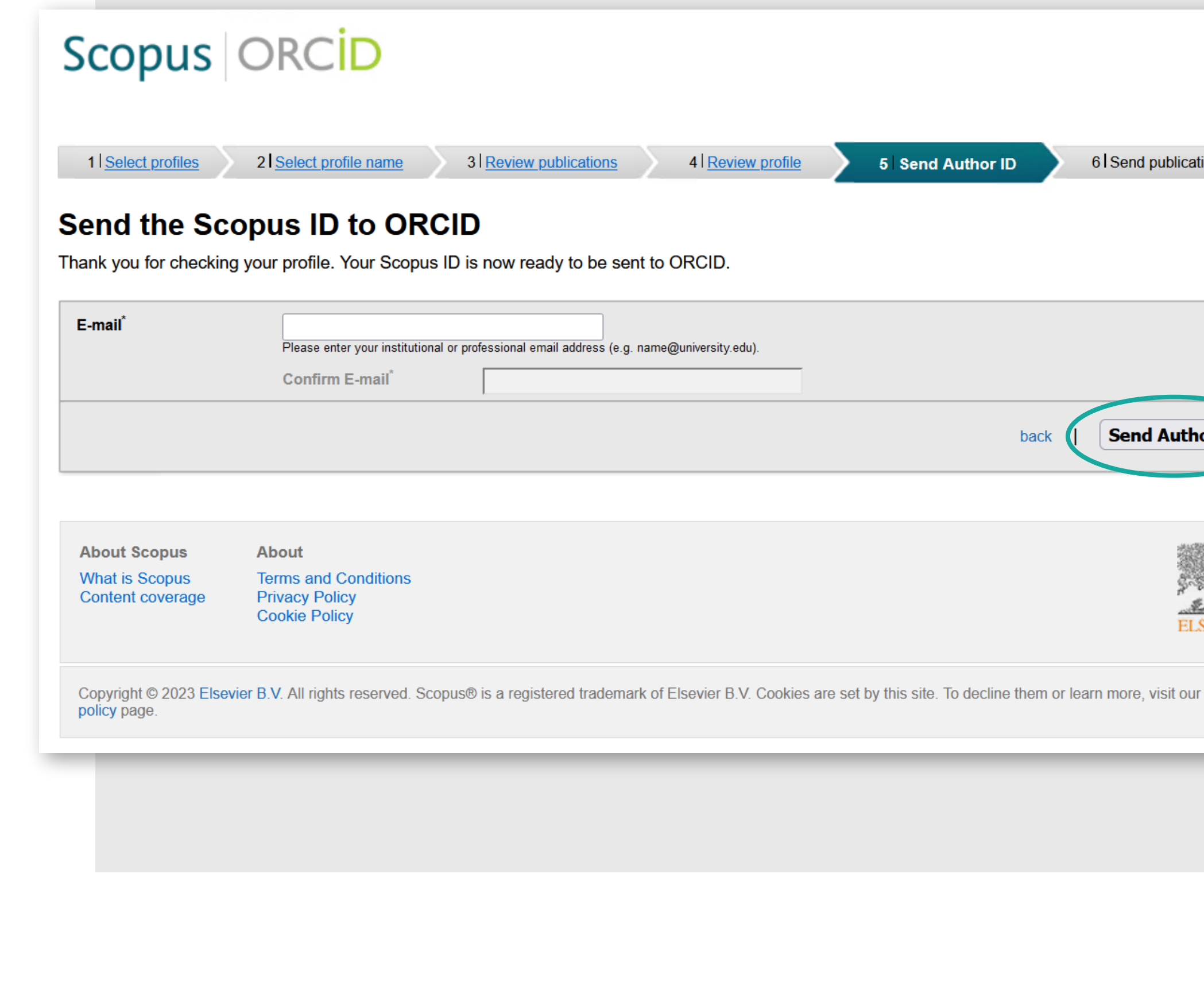

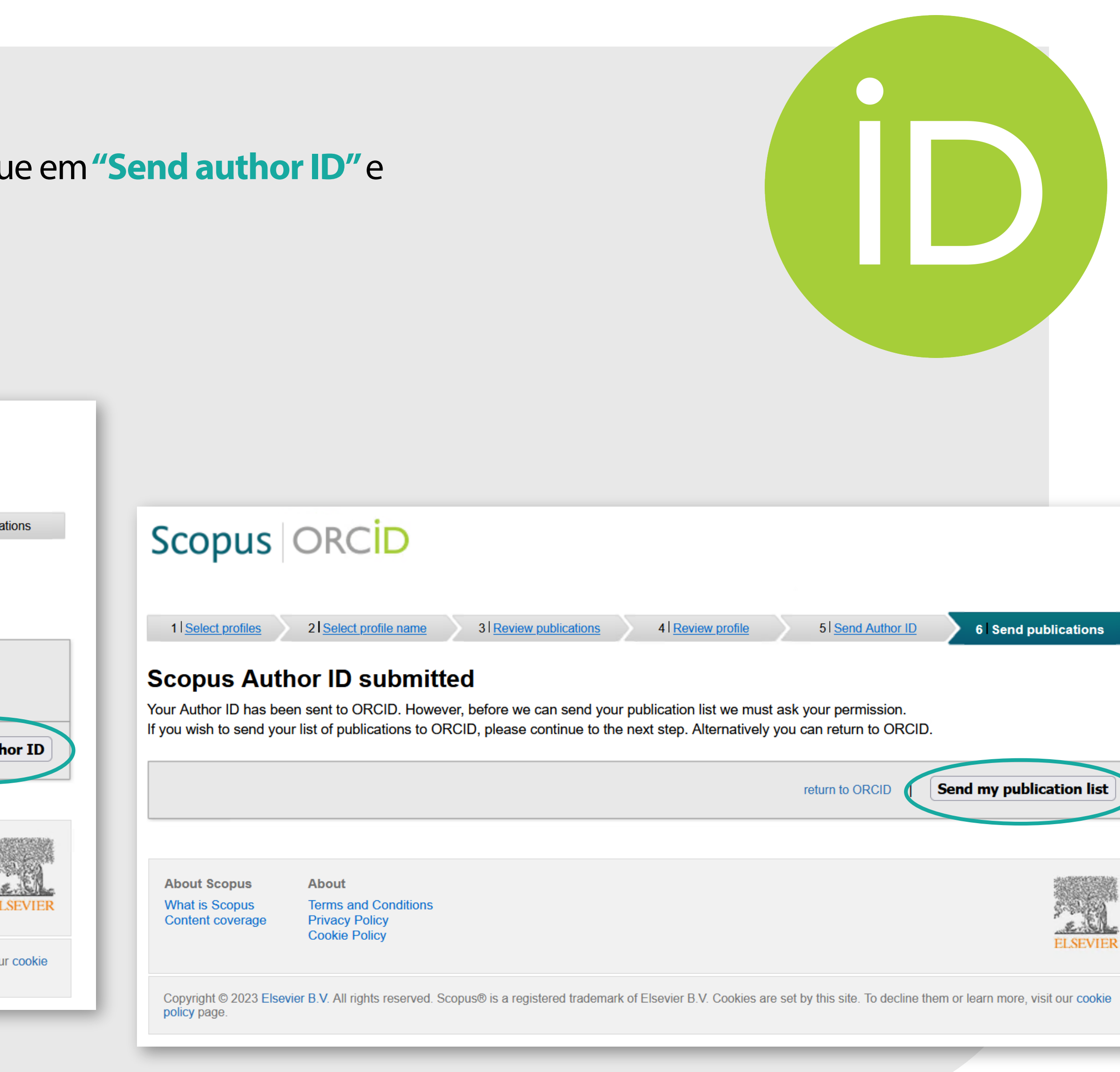

![](_page_10_Picture_5.jpeg)

![](_page_10_Picture_0.jpeg)

![](_page_11_Picture_0.jpeg)

Após a operação, vai aparecer a co sincronização foi realizada.

## Scopus | ORCID

#### **Scopus documents submitted**

Thank you for your request. We have now also sent your publication I

The Scopus Author Feedback Team

**About Scopus** 

**About** 

**What is Scopus Content coverage** 

**Terms and Conditions Privacy Policy Cookie Policy** 

Copyright © 2023 Elsevier B.V. All rights reserved. Scopus® is a registered tra policy page.

![](_page_11_Picture_45.jpeg)

![](_page_12_Figure_0.jpeg)

- 
- 
- 
- 
- 
- 

## No ORCID, você pode visualizar a integração com o Scopus ID em "Outras IDs".

![](_page_12_Picture_53.jpeg)

![](_page_13_Figure_0.jpeg)

![](_page_13_Figure_1.jpeg)

**Web of Science Profile (antigo Researcher ID)** Acesse a base de dados Web of Science pelo Portal de Periódicos CAPES. Caso esteja fora da UFSCar, é necessário acessar remotamente via CAFe. Entre na base de dados Web of Science. Se você já possui um login na plataforma, faça o acesso.

![](_page_13_Picture_3.jpeg)

#### Welcome!

**Registre-se** 

Sign in to continue with Web of Science Faça login Registrar-se

Fazer logi

**Web of Science** 

Endereço de e-mail

Senha

Esqueceu a senha?

#### **Register to personalize your Web of Science** experience

With your institution's access, you can register for an account to unlock more Wel **Science features:** 

**THE Save work** 

![](_page_13_Picture_12.jpeg)

![](_page_14_Picture_0.jpeg)

![](_page_14_Picture_29.jpeg)

## Caso não possua cadastro, faça seu registro preenchendo as informações e crie seu perfil de pesquisador.

![](_page_14_Picture_3.jpeg)

![](_page_15_Picture_0.jpeg)

no menu do lado esquerdo.

![](_page_15_Figure_2.jpeg)

- 
- 
- 
- 
- 
- 
- 
- 
- 
- 
- 
- 
- 
- 
- 

# Após fazer o login, acesse "Perfil do Pesquisador"

![](_page_15_Picture_19.jpeg)

Em "Meu Perfil", é possível editar como seu nome aparece no perfil e outras formas do nome que aparecem em publicações, dizer qual é sua instituição principal e, caso queira, editar suas permissões.

![](_page_16_Figure_2.jpeg)

Para conectar seu perfil Web of Science ao seu ORCID, em "Editar" acesse "Sincroni**zação do ORCID"** e selecione **"Conectar seu ID do ORCID"** e autorize o acesso da base de dados ao seu perfil. Conceda as permissões das sincronizações automáticas. Seu perfil ORCID irá aparecer no campo "Outros identificadores".

Kaylane Azevedo da Silva ®  $\blacktriangleright$  Edit Web of Science ResearcherID: IUQ-3994-2023 + https://orcid.org/0009-0001-9454-1769

![](_page_16_Figure_0.jpeg)

#### Configurações de perfil

< Preferências de revisão por pares

Sincronização ORCID

#### Preferências de exibição de revisão por pares convidados pelo editor

Escolha as configurações de exibição para novas revisões adicionadas ao seu perfil ou atribua novas configurações para todas as revisões em massa.

#### Sua preferência de revisor

Privacidade

 $\cup$ 

Mostrar periódico/conferência -

Conteúdo

Ocultar conteúdo de revisão  $\mathcal{L}_{\mathcal{A}}$ 

Candidatar-se para todas as revisões com convite do editor Depois que você salvar isto, não será possível reverter

#### Sua preferência de autor

Escolha as configurações de exibição para revisões de publicações de sua autoria.

## ORCID

Autorizar acesso

Neste momento, tem a sessão iniciada como:

Kaylane Azevedo da Silva https://orcid.org/0009-0001-9454-1769

Sair

#### Web of Science 2

pediu o seguinte acesso ao seu registo ORCID:

G Criar ou atualizar suas atividades

**Autorizar acesso** 

#### **IVEYAL ALESSU**

Se for autorizada, esta organização vai ter acesso ao seu registo ORCID, conforme descrito acima e descrito com mais detalhes em Política de Privacidade da ORCID.

Pode gerir permissões de acesso para esta e outras Organizações de Confiança na sua definições da conta.

![](_page_18_Picture_0.jpeg)

![](_page_18_Figure_1.jpeg)

- 
- 
- 
- 
- 
- 
- 
- 
- 
- 
- 
- 
- 
- 
- 
- 

![](_page_18_Picture_57.jpeg)

#### **Plataforma Sucupira**

![](_page_19_Picture_3.jpeg)

![](_page_19_Figure_4.jpeg)

#### Acesse o site **https://sucupira.capes.gov.br/sucupira/** e clique em **"Acesso restrito".**

![](_page_19_Picture_0.jpeg)

![](_page_20_Picture_0.jpeg)

![](_page_20_Picture_1.jpeg)

**Caso seja necessário, libere o pop-up do seu navegador. Marcar no prints as opções: ORCID, Entrar e Autorizar Acesso, respectivamente.**

## Acesse o sistema com a opção ORCID. Digite suas informações de acesso ao perfil e autorize a vinculação.

![](_page_20_Picture_40.jpeg)

## **IMPORTANTE:**

Qualquer uma dessas integrações pode, a qualquer momento, ser revogada em seu perfil ORCID. Para isso, em seu perfil, acesse "Partes confiáveis". Escolha qual das permissões você deseja cancelar a vinculação e clique em "Revogar acesso" e, depois, em "Revogar permissões de acesso".

![](_page_21_Picture_2.jpeg)

> DataCite https://www.datacite.org

Acesso concedido: 2023-02-24

- 
- 
- 
- 
- 
- 
- 
- 
- 
- 
- 
- 
- 
- 
- 

![](_page_21_Figure_19.jpeg)

## Caso tenha alguma dúvida, entre em contato com a Biblioteca de seu *campus*:

Biblioteca Campus Araras (B-Ar): **bar.referencia@ufscar.br** Biblioteca Campus Lagoa do Sino (B-LS): **bls@ufscar.br** Biblioteca Campus Sorocaba (B-So): **bso.referencia@ufscar.br** Biblioteca Comunitária (B-Co): **atendimento.bco@ufscar.br**

![](_page_22_Picture_2.jpeg)